# SDCP7

## 6 Buttons & 1 Knob IP Control Panel

Program buttons to send RS232 commands to control projectors, screens, and other third-party devices.

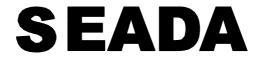

Showing the World

User Manual

VER 1.0

**All Rights Reserved** 

## Preface

Read this user manual carefully before using the product. Pictures are shown in this manual for reference only, different models and specifications are subject to real product.

This manual is only for operation instruction, please contact the local distributor for maintenance assistance. The functions described in this version were updated till January, 2023. In the constant effort to improve the product, we reserve the right to make functions or parameters changes without notice or obligation. Please refer to the dealers for the latest details.

## FCC Statement

This equipment generates, uses and can radiate radio frequency energy and, if not installed and used in accordance with the instructions, may cause harmful interference to radio communications. It has been tested and found to comply with the limits for a Class B digital device, pursuant to part 15 of the FCC Rules. These limits are designed to provide reasonable protection against harmful interference in a commercial installation.

Operation of this equipment in a residential area is likely to cause interference, in which case the user at their own expense will be required to take whatever measures may be necessary to correct the interference.

Any changes or modifications not expressly approved by the manufacture would void the user's authority to operate the equipment.

CE

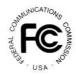

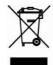

## SAFETY PRECAUTIONS

To insure the best from the product, please read all instructions carefully before using the device. Save this manual for further reference.

- Unpack the equipment carefully and save the original box and packing material for possible future shipment
- Follow basic safety precautions to reduce the risk of fire, electrical shock and injury to persons.
- Do not dismantle the housing or modify the module. It may result in electrical shock or burn.
- Using supplies or parts not meeting the products' specifications may cause damage, deterioration or malfunction.
- Refer all servicing to qualified service personnel.
- To prevent fire or shock hazard, do not expose the unit to rain, moisture or install this product near water.
- Do not put any heavy items on the extension cable in case of extrusion.
- Do not remove the housing of the device as opening or removing housing may expose you to dangerous voltage or other hazards.
- Install the device in a place with fine ventilation to avoid damage caused by overheat.
- Keep the module away from liquids.
- Spillage into the housing may result in fire, electrical shock, or equipment damage. If an object or liquid falls or spills on to the housing, unplug the module immediately.
- Do not twist or pull by force ends of the optical cable. It can cause malfunction.
- Do not use liquid or aerosol cleaners to clean this unit. Always unplug the power to the device before cleaning.
- Unplug the power cord when left unused for a long period of time.
- Information on disposal for scrapped devices: do not burn or mix with general household waste, please treat them as normal electrical wastes.

### Contents

| 1. Introduction           | 1 |
|---------------------------|---|
| 1.1 Introduction to SDCP7 | 1 |
| 1.2 Features              | 1 |
| 1.3 Package List          | 1 |
| 2. Panel Description      | 2 |
| 3. System Connection      | 4 |
| 4. GUI Control            | 5 |
| 4.1 Log in                | 5 |
| 4.2 Home                  | 3 |
| 4.3 Configuration         | 3 |
| 4.3.1 Knob                | 3 |
| 4.3.2 Event List          | 3 |
| 4.3.3 TCP/IP              | 7 |
| 4.3.4 RS232               | З |
| 4.3.5 IR                  | З |
| 4.3.6 Relay               | Э |
| 4.3.7 LED                 | Э |
| 4.3.8 Delay1              | С |
| 4.4 Network1              | С |
| 4.5 Setting1              | 1 |
| 4.6 Upgrade1              | 1 |
| 5. Specification1         | 2 |
| 6. Panel Drawing1         | 3 |
| 7. Customer Service14     | 4 |

## 1. Introduction

### 1.1 Introduction to SDCP7

The Wallplate Control Panel has (2) built-in programmable RS232 connectors and (2) Infrared (IR) connectors.

The Programmable Control Panel can fully control the compatible switches, as well as third-party devices such as matrix switcher, compact scaler switcher, projectors, screens, etc. Use the device for presentations in showrooms, classrooms, and boardrooms.

#### 1.2 Features

- Six customizable control buttons;
- One volume control knob;
- Support IR, RS232 and TCP/IP control;
- Can be controlled and configured via GUI;
- Can be powered by PoE;

### 1.3 Package List

- 1 x SDCP7
- 6 x Button caps
- 2 x 3-Pin Pluggable terminal block
- 1 x User Manual

- 1 x 2-Pin Pluggable terminal blocks
- 1 x 5-Pin Pluggable terminal block
- 1 x Button label

**Note:** Please confirm if the product and the accessories are all included, if not, please contact with the dealers.

## 2. Panel Description

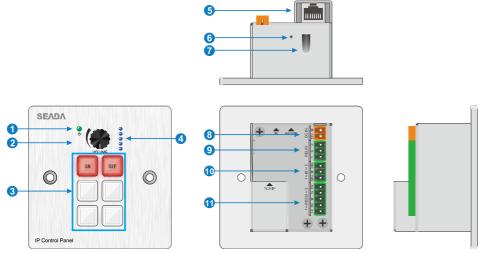

| No. | Name             | Description                                                                                                    |  |  |  |  |  |
|-----|------------------|----------------------------------------------------------------------------------------------------|--|--|--|--|--|
| 1   | Power LED        | Illuminates green when power on.                                                                                       |  |  |  |  |  |
| 2   | Volume Knob      | Black volume knob, high-quality knob with high damping<br>feel and stable structure, about 12-13mm in diameter         |  |  |  |  |  |
|     |                  | (6) crystal and luminescent programmable buttons:                                                                      |  |  |  |  |  |
|     |                  | Each button can be programed with the Control Panel Software.                                                          |  |  |  |  |  |
| 3   | Button           | Each label within a button can be easily changed.<br>Simply select the label you need and change it as<br>shown below: |  |  |  |  |  |
| 4   | Volume indicator | 5x blue indicator lights, light up in percentage according to the volume knob (1-19%, 20-39%, 40-59%, 60-79%, 80-100%) |  |  |  |  |  |

### SDCP7 IP Control Panel

| 5  | TCP/IP    | RJ45 connector. Connects with PC to run the GUI to customize button control.                                                                                              |
|----|-----------|----------------------------------------------------------------------------------------------------|
| 6  | RESET     | Long-press this button 3 seconds until the power LED goes out to start to the restore factory defaults, and then the LED will light up while the resetting is successful. |
| 7  | IR Sensor | Receives and learns the IR code to build the IR database.                                                                                                    |
| 8  | PWR(12V)  | Connects with 12V DC power adaptor.                                                                                                    |
| 9  | RELAY     | Two groups of Relay Control, share a common switch interface, default ON                                                                                                  |
| 10 | IR        | Two sets of IR OUT, share a ground port, 5V standard, connect to the infrared emitting rod                                                                                |
| 11 | RS232     | 2 RS232 ports. Connect the third-party devices which are need to be controlled via the SDCP7.                                                                             |

## 3. System Connection

The SDCP7 can active different ports at one time. It means every button can send the RS232 commands, IR code at the same time.

The demo system diagram as below:

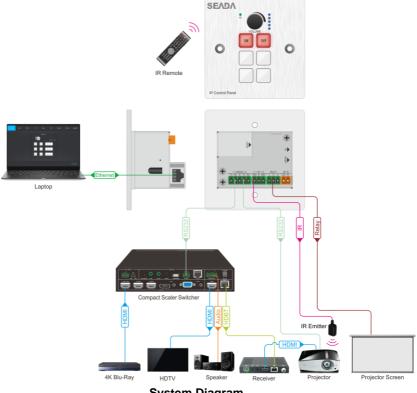

System Diagram

- Connect the SDCP7 to the LAN port of Wireless Route, or control device (such as PC) to TCP/IP port.
- 2) Connect the third-party devices (such as Matrix Switcher, Compact Scaler Switcher or Projector) that need to be controlled to RS232 (1) ~RS232 (2) ports.
- 3) Connect the IR Emitters to IR (1) ~ IR (2) ports.
- 4) Connect to the third-party devices that need to be controlled by relay.

### 4. GUI Control

### 4.1 Log in

The SDCP7 is controlled by TCP/IP. The default settings are:

IP Address: 192.168.0.178

Subnet Mask: 255.255.250.0

Type 192.168.0.178 in the internet browser, it will enter the below log-in webpage:

| User Name                       |
|---------------------------------|
| Please Enter                    |
| Password                        |
| Please Enter                    |
| Login                           |
| GUI: V1.0.0<br>Firmware: V1.0.0 |
|                                 |

Username: admin

#### Password: admin

Type the username and password, and then click the login to enter the GUI setting.

#### 4.2 Home

| Home             | Configuration | Network   | Setting | Upgrade |
|------------------|---------------|-----------|---------|---------|
|                  |               | Operation |         |         |
|                  |               | Volume    |         |         |
|                  | Bt            | n1 + Btr  | 2       |         |
|                  | Bt            | n3 🕂 Btr  | 14      |         |
|                  | Bt            | n5 🕂 Btr  | 6       |         |
| IP Control Panel |               |           |         | Log Off |

- Click the volume icon to adjust the volume; or click the knob icon to implement the corresponding event;
- Mouse operation click the corresponding button

#### 4.3 Configuration

#### 4.3.1 Knob

| Home             | Config           | uration       | Network                               | Set                            | tting                                         | Upgrade                   |
|------------------|------------------|---------------|---------------------------------------|--------------------------------|-----------------------------------------------|---------------------------|
| Knob             | Min Vol:         |               |                                       | Max Vol:                       |                                               |                           |
| Button 1         |                  |               |                                       |                                |                                               |                           |
| Button 2         | Current Vol:     |               | Vol                                   | Wildcard:                      |                                               |                           |
| Button 3         |                  |               | Save                                  | This wildcard<br>it can be use | indicates Volume amo<br>ed for RS232 or TCPIP | unt you set.<br>commands. |
| Button 4         |                  |               |                                       |                                |                                               |                           |
| Button 5         |                  | Vol- (Turn L  | eft) Press Down Setting               | Vol+ (Turn Right)              |                                               |                           |
| Button 6         |                  |               | i i i i i i i i i i i i i i i i i i i | 101 (1011118,11)               |                                               |                           |
| Button 1 + 2     | Event List       |               |                                       |                                |                                               | Save All Add Event        |
| Button 3 + 4     |                  |               |                                       |                                |                                               |                           |
| Button 5 + 6     | IE No. 1 TCP/IP: | Event Name    |                                       |                                |                                               | 1 🖂                       |
|                  | IP:              | 192.168.0.178 |                                       | Port 22                        |                                               |                           |
| Start Up         | Format:          | HEX           | <b>▼</b> C                            | Data(CMD):                     |                                               |                           |
| IP Control Panel |                  |               |                                       |                                |                                               |                           |

- Knob/Button: Choose the knob or button to enter the event setting page
- Start up: Click to enter the starts up event setting page
- Set the Knob events: Turn Left, Press Down Setting or Turn Right

#### Website: www.seada.co.uk

#### 4.3.2 Button

| Knob         | Event List          |               |   |            |    | Save All Add Ever |
|--------------|---------------------|---------------|---|------------|----|-------------------|
| Button 1     |                     |               |   |            |    |                   |
| Button 2     | IE No. 1 TCP/IP:    | Event Name    |   |            |    | <b>t</b> 😔        |
| Button 3     | IP:                 | 192.168.0.178 |   | Port:      | 22 |                   |
| Button 4     |                     |               |   |            |    |                   |
| Button 5     | Format:             | HEX           | • | Data(CMD): |    |                   |
| Button 6     | End Char for ASCII: | NULL          | • |            |    |                   |
| Button 1 + 2 |                     |               |   |            |    |                   |
| Button 3 + 4 | IE No. 2 RS232:     | Event Name    |   |            |    | 1 🖸               |
| Button 5 + 6 | IΞ No. 3 LED:       | Event Name    |   |            |    | <b>1</b> O        |
| Start Up     |                     |               |   |            |    |                   |

- Click the Button 1 to set the button 1 event, click Add Event and then set the Event and the corresponding settings
- One button can set multiple command events, such as TCP/IP, RS232, IR, RELAY, Delay and LED status
- Network Home Setting Upgrade Knob Add Event Event: TCP/IP • Button 2 Button 3 Event Name: Event Name Button 4 IP: 192.168.0.178 Port: 22 Button 5 Format: ASCII End Char for ASCII: NULL --Button 6 Button 1 + 2 Data(CMD): Button 3 + 4 Button 5 + 6 Save Cancel Log Off IP Control Panel

#### 4.3.3 TCP/IP

• Set the TCP/IP event, such as IP, Port, Format, End Char for ASCII and Data

#### 4.3.4 RS232

| Knob         | Add Event           |            |          |            |       |   |
|--------------|---------------------|------------|----------|------------|-------|---|
| Button 1     |                     |            |          |            |       |   |
| Button 2     | Event:              | R5232      | •        |            |       |   |
| Button 3     | Event Name:         | Event Name |          |            |       |   |
| lutton 4     |                     |            |          |            |       |   |
| Sutton 5     | RS232 Port:         | R5232 1    | •        | Baud Rate: | 9600  | • |
| Button 6     | Data Bit:           | 8          | •        | Stop Bit   | 1     | • |
| Button 1 + 2 | Parity:             | NONE       | •        | Format:    | ASCII | • |
| Button 3 + 4 | End Char for ASCII: | NULL       | -        | Data(CMD): |       |   |
| Button 5 + 6 |                     |            |          |            |       |   |
| 100          | 1                   |            | <u>_</u> |            |       |   |
| Start Up     | J                   |            | Save     | Cancel     |       |   |

• Set the RS232 event, and then click save button to finish setting. 4.3.5 IR

| Knob         | Add Event       |           |     |          |        |           |     |
|--------------|-----------------|-----------|-----|----------|--------|-----------|-----|
| Button 1     |                 |           |     |          |        |           |     |
| Button 2     | Event:          | IR        | •   | IR Learn | ing    |           |     |
| Button 3     | Event Name:     | EventName |     | Sel      | Label  | Value     | Del |
| Button 4     |                 |           |     | Set      | LOUCE  | Volue     | Det |
| Button 5     | Port:           | IR Out 1  | •   |          |        |           |     |
| Button 6     | Code or Custom: | IR Code   | •   |          |        |           |     |
| Button 1 + 2 | IR Code:        |           |     |          |        |           |     |
| Button 3 + 4 |                 |           |     |          |        |           |     |
| Button 5 + 6 |                 |           |     |          | Impo   | rt Export |     |
|              |                 |           |     |          |        |           |     |
| Start Up     |                 |           | Sav | re       | Cancel |           |     |

- In IR event, user can import or export the IR command
- Set the Event Name, Port, Code or Custom and IR Code for the event
- Click Save button to finish setting

#### 4.3.6 Relay

| Home             | Config      | uration    | Network |             | Setting | Upgrade |
|------------------|-------------|------------|---------|-------------|---------|---------|
| Knob             | Add Event   |            |         |             |         |         |
| Button 1         |             |            |         |             |         |         |
| Button 2         | Event       | Relay      | •       |             |         |         |
| Button 3         | Event Name: | Event Name |         |             |         |         |
| Button 4         |             |            |         |             |         |         |
| Button 5         | Port        | Relay 1    | ▼ 4     | ction Mode: | ON      | •       |
| Button 6         |             |            |         |             |         |         |
| Button 1 + 2     |             |            |         |             |         |         |
| Button 3 + 4     |             |            |         |             |         |         |
| Button 5 + 6     |             |            |         |             |         |         |
| Start Up         |             |            | Save    | Cancel      |         |         |
| IP Control Panel |             |            |         |             |         | Log Off |

- Set the Event Name, Port and the Action Mode;
- Click Save button to finish setting

#### 4.3.7 LED

| Home             | Config         | uration    | Network | Setting | Upgrade |
|------------------|----------------|------------|---------|---------|---------|
| Knob             | Add Event      |            |         |         |         |
| Button 1         |                |            |         |         |         |
| Button 2         | Event:         | LED        | -       |         |         |
| Button 3         | Event Name:    | Event Name |         |         |         |
| Button 4         |                |            |         |         |         |
| Button 5         | Button Select: | Button 1   | •       |         |         |
| Button 6         | Status:        | Always OFF | -       |         |         |
| Button 1 + 2     |                |            |         |         |         |
| Button 3 + 4     |                |            |         |         |         |
| Button 5 + 6     |                |            |         |         |         |
| Start Up         |                |            | Save    | Cancel  |         |
| IP Control Panel |                |            |         |         | Log Off |

- Set the Event Name, Button Select, Status and LED Color;
- Click the Save button to finish setting

#### 4.3.8 Delay

| Home             | Config      |            | Network | ¢           | Setting | Upgrade |
|------------------|-------------|------------|---------|-------------|---------|---------|
| Knob             | Add Event   |            |         |             |         |         |
| Button 1         |             |            |         |             |         |         |
| Button 2         | Event:      | Delay      | •       |             |         |         |
| Button 3         | Event Name: | Event Name |         |             |         |         |
| Button 4         |             |            |         |             |         |         |
| Button 5         | Hour:       | 0          | (0-23)  | Minute      | 0       | (0-59)  |
| Button 6         | Second:     | 0          | (0-59)  | Millisecond | · 0     | (0-999) |
| Button 1 + 2     |             |            |         |             |         |         |
| Button 3 + 4     |             |            |         |             |         |         |
| Button 5 + 6     |             |            |         |             |         |         |
| Start Up         |             |            | Sav     | re Cancel   |         |         |
| IP Control Panel |             |            |         |             |         | Log Off |

- Set the delay event to trigger the event after how long to press
- Click Save button to finish setting

#### 4.4 Network

| Home             | Configuration |                       | Setting   | Upgrade |
|------------------|---------------|-----------------------|-----------|---------|
|                  | MAC Addre     | ss: 44-33-4C-C9-35-12 |           |         |
|                  |               |                       | Static IP |         |
|                  | IP Addre      | ss: 192.168.0.178     |           |         |
|                  | Subnet Ma     | sk: 255.255.255.0     |           |         |
|                  | Gatew         | ay: 192.168.0.1       |           |         |
|                  |               | Confirm               |           |         |
| IP Control Panel |               |                       |           | Log Off |

 Select dynamic or static IP mode. Under static mode, then IP Address, Subnet Mask and Gateway can be reset.

### 4.5 Setting

| Home             | Configuration                    | Network | Setting | Upgrade |
|------------------|----------------------------------|---------|---------|---------|
|                  | User N<br>New Pass<br>Setting Pl |         | Browse  |         |
|                  |                                  | Default |         |         |
| IP Control Panel |                                  |         |         | Log Off |

- Credentials: setting the user name and new password and then click confirm button to perform the modification.
- Update Profile: Import or export the setting file to implement the system configuration.
- Factory Default: Click Factory reset

#### 4.6 Upgrade

| Home             | Configuration | Network          | Setting |         |
|------------------|---------------|------------------|---------|---------|
|                  |               |                  |         |         |
|                  |               | _                |         |         |
|                  |               | Firmware Upgrade | owse    |         |
|                  |               | Upgarde          |         |         |
|                  |               |                  |         |         |
|                  |               |                  |         |         |
| IP Control Panel |               |                  |         | Log Off |

• Firmware Upgrade: click the browse to choose the upgrade file(the file need to be renamed as "SDCP7.app") and then click upgrade to execute upgrade.

## 5. Specification

| Program Port            | TCP/IP                                                                       |  |  |
|-------------------------|------------------------------------------------------------------------------|--|--|
| Output Port             | 2 x RS232, 2 x IR, 2 x Relay                                                 |  |  |
| Output Connector        | 2 x 3-Pin Pluggable terminal blocks,<br>2 x 2-Pin Pluggable terminal blocks, |  |  |
| Baud Rate               | 9600 baud, supports 9600,19200,38400,57600,115200                            |  |  |
| Power Consumption       | 2.5W (Max)                                                                   |  |  |
| Operation Temperature   | <b>0 ~ +40</b> °C                                                            |  |  |
| Storage Temperature     | -10 ~ +55℃                                                                   |  |  |
| Relative Humidity       | 10% ~ 90%                                                                    |  |  |
| Power Supply            | Input: 12VDC, PoE                                                            |  |  |
| Net Weight              | 195g                                                                         |  |  |
| Case Dimensions (W*H*D) | 86mm x 86mm x 50.5mm                                                         |  |  |

### 6. Panel Drawing

SEADA

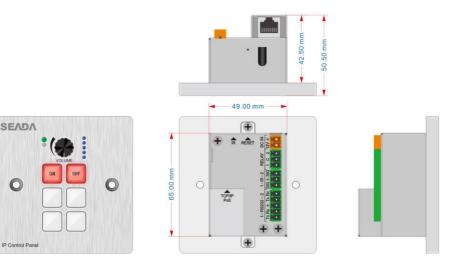

### 7. Customer Service

The return of a product to our Customer Service implies the full agreement of the terms and conditions hereinafter. There terms and conditions may be changed without prior notice.

#### 1) Warranty

The limited warranty period of the product is fixed two years.

#### 2) Scope

These terms and conditions of Customer Service apply to the customer service provided for the products or any other items sold by authorized distributor only.

#### 3) Warranty Exclusions:

- Warranty expiration.
- Factory applied serial number has been altered or removed from the product.
- Damage, deterioration or malfunction caused by:
  - ✓ Normal wear and tear.
  - ✓ Use of supplies or parts not meeting our specifications.
  - ✓ No certificate or invoice as the proof of warranty.
  - ✓ The product model showed on the warranty card does not match with the model of the product for repairing or had been altered.
  - ✓ Damage caused by force majeure.
  - ✓ Servicing not authorized by distributor.
  - ✓ Any other causes which does not relate to a product defect.
- Shipping fees, installation or labor charges for installation or setup of the product.

#### 4) Documentation:

Customer Service will accept defective product(s) in the scope of warranty coverage at the sole condition that the defeat has been clearly defined, and upon reception of the documents or copy of invoice, indicating the date of purchase, the type of product, the serial number, and the name of distributor.

Remarks: For further assistance or solutions, please contact your local distributor.